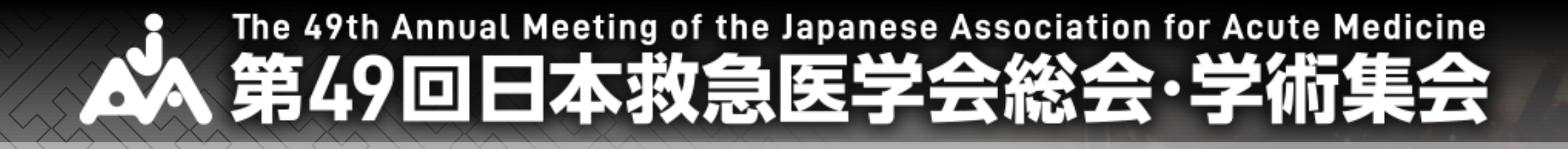

# 第月零共通講習 救急科領域講習 受講マニュアル

## **ご視聴にあたり注意事項**

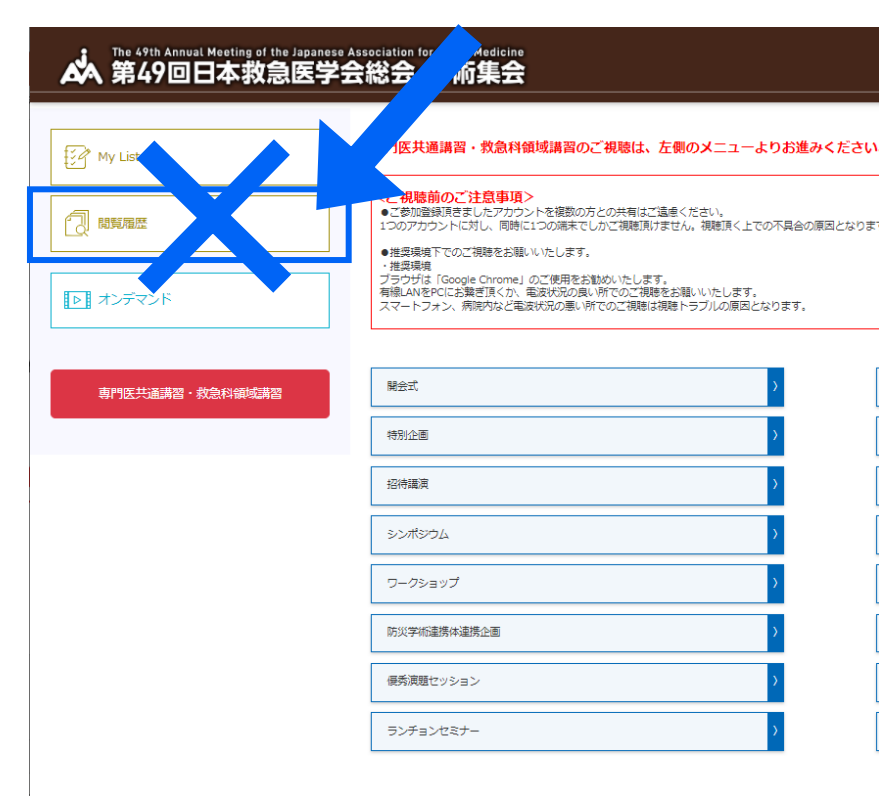

- **●複数端末からのご視聴はできません。 前回視聴後にログアウトせずにプラウザを閉じられた場合は、 二重ログイン警告文が出る場合があります。**
	- **●推奨環境下でのご視聴をお願いいたします。**
	- **推奨環境**
- **・有線LAN使用**
- **・推奨使用プラウザ:最新版のGoogle Chrome**

**※スマートフォン、病院内など電波状況の悪い所でのご視聴は 視聴トラブルの原因となります。 安定したインターネット環境にてご視聴をお願いします。**

**※受講履歴は、各講演の視聴画面よりご確認ください。 視聴履歴には反映されません。**

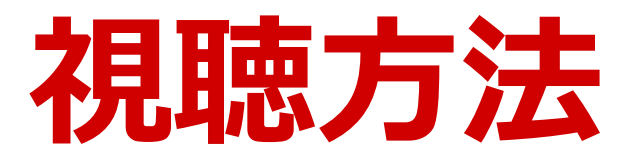

#### **専門医共通講習・救急科領域講習ボタンをクリックします。**

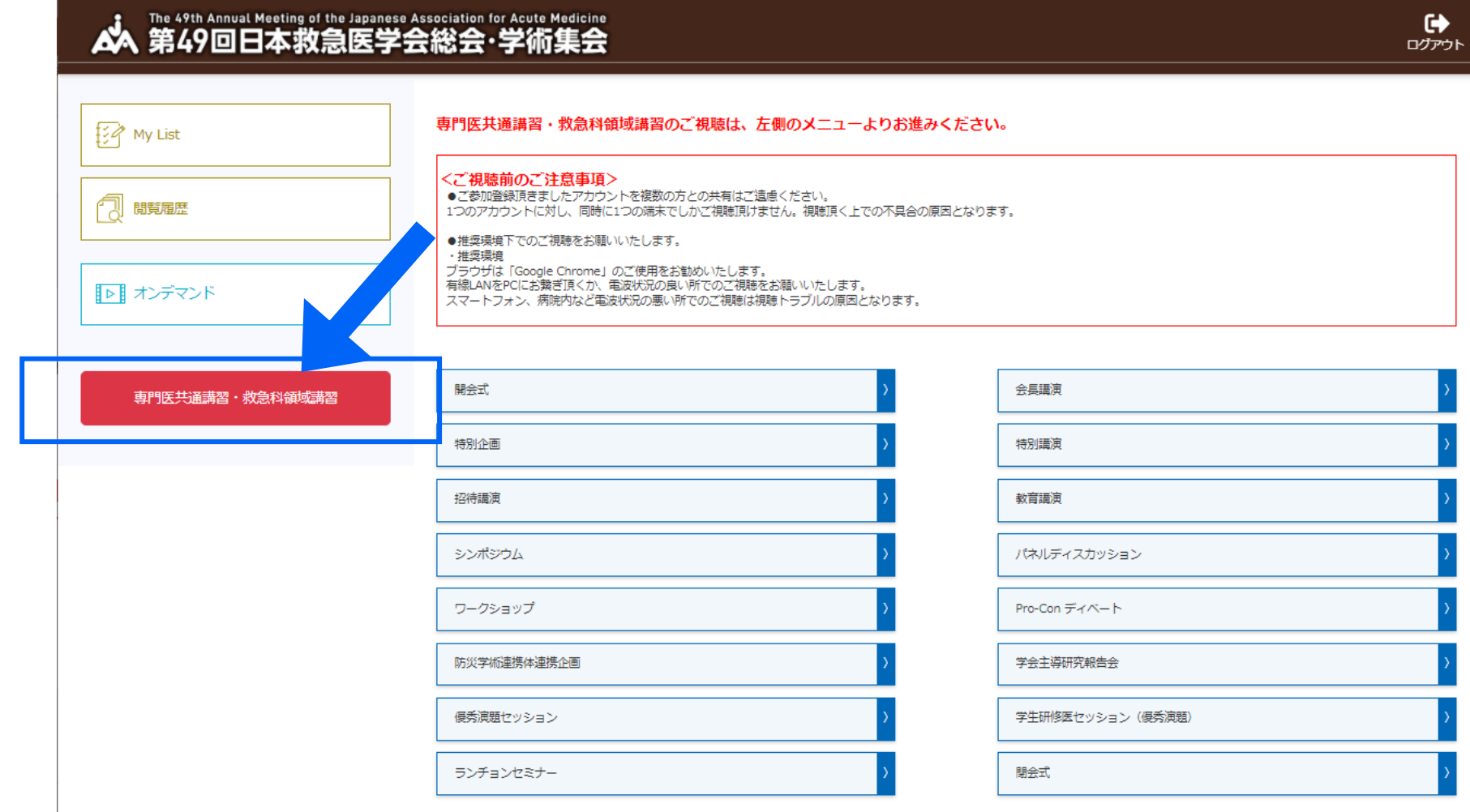

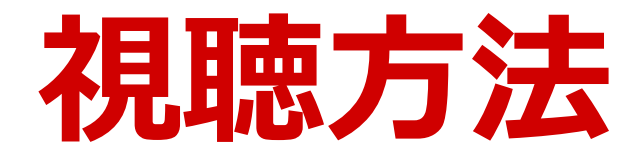

#### **再度ログインします。 ID:参加登録時のメールアドレス パスワード:参加登録時にご自身で設定したパスワード**

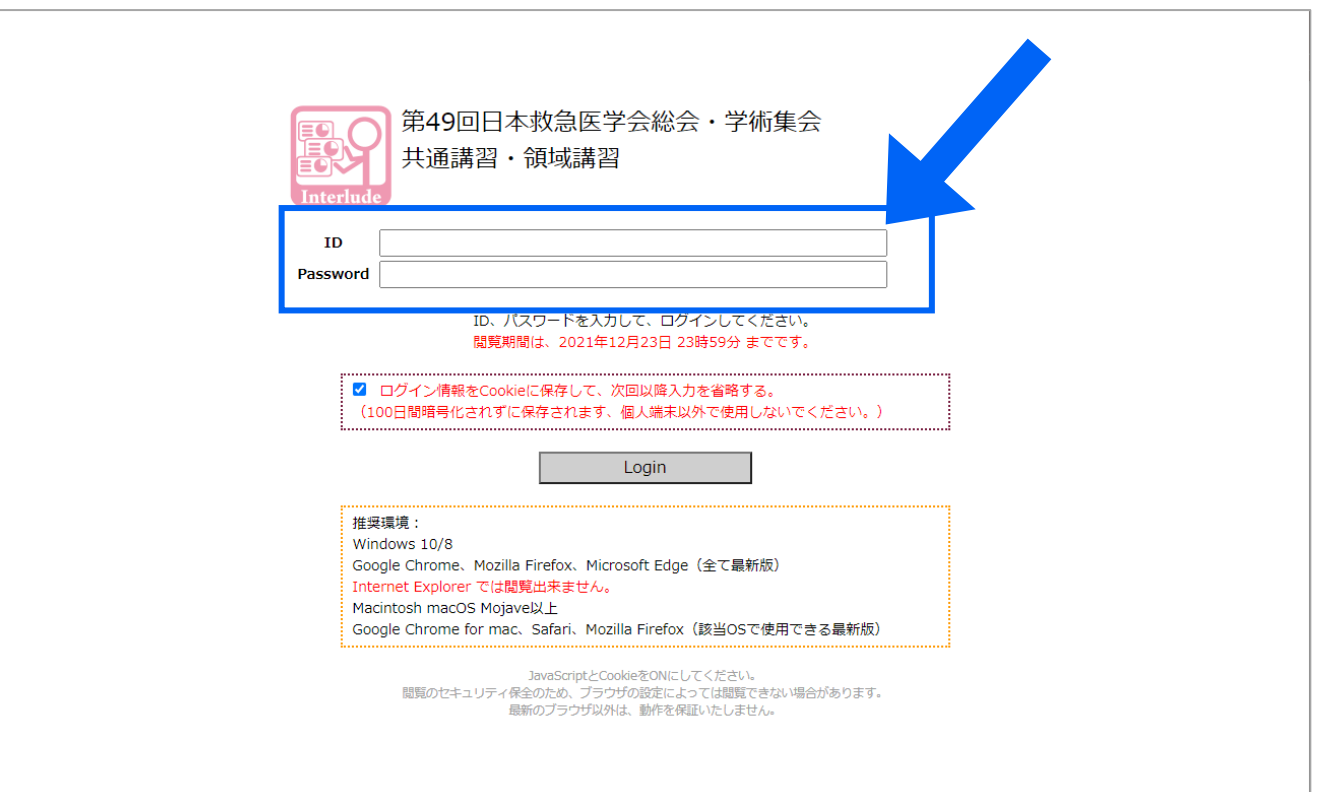

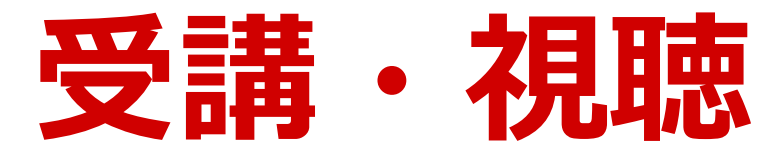

#### **受講する講演をクリックしてください。。**

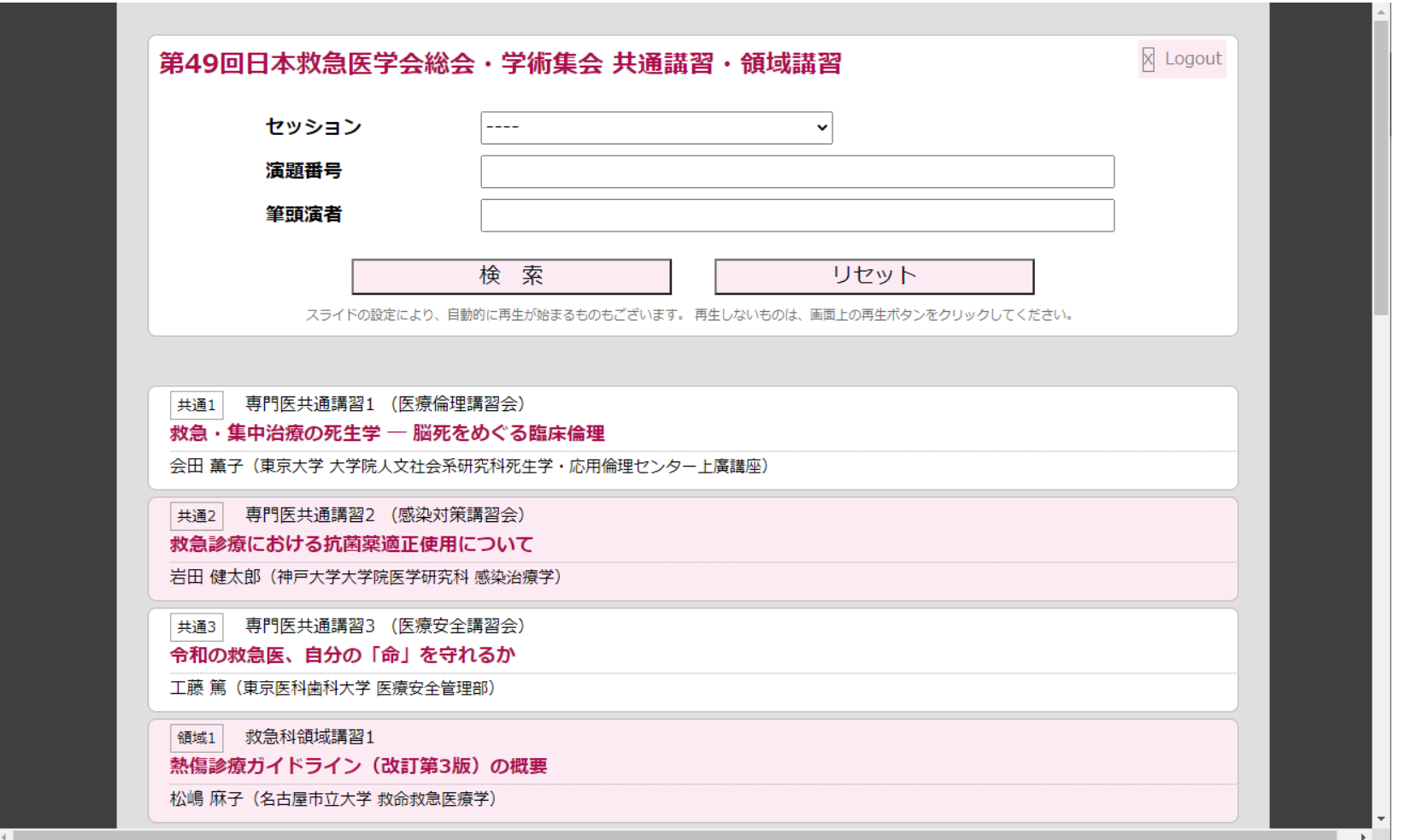

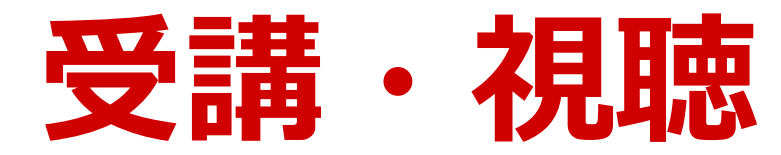

#### **演題表示をクリック後、「視聴開始」(赤ボタン)をクリックすると 講演が開始されます。**

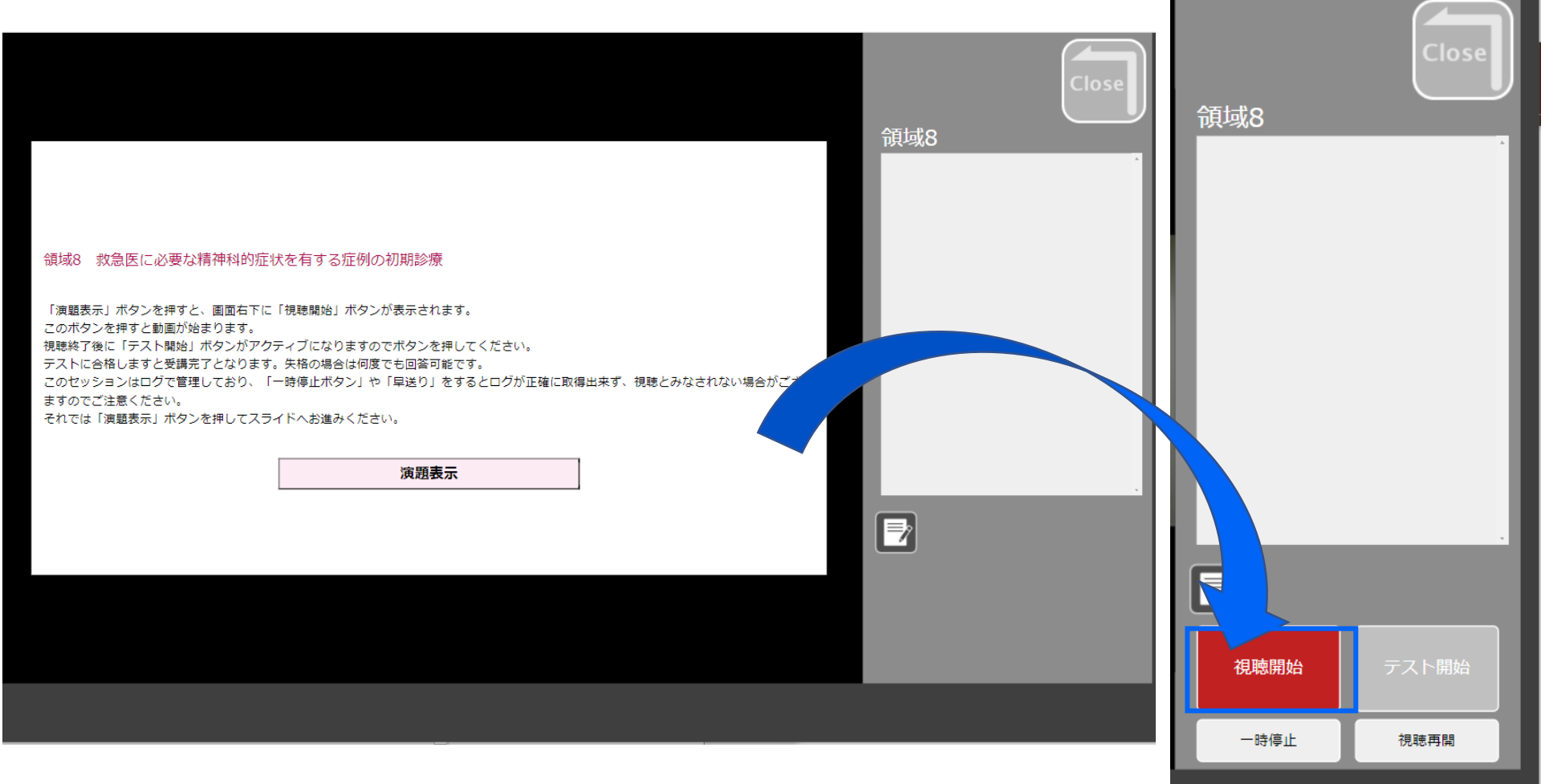

### **視聴終了後、「テスト開始」(青ボタン)よりテストに回答します。 視聴終了・テスト回答**

**※最後まで視聴終了するまでは、「テスト開始」ボタンは押せません。**

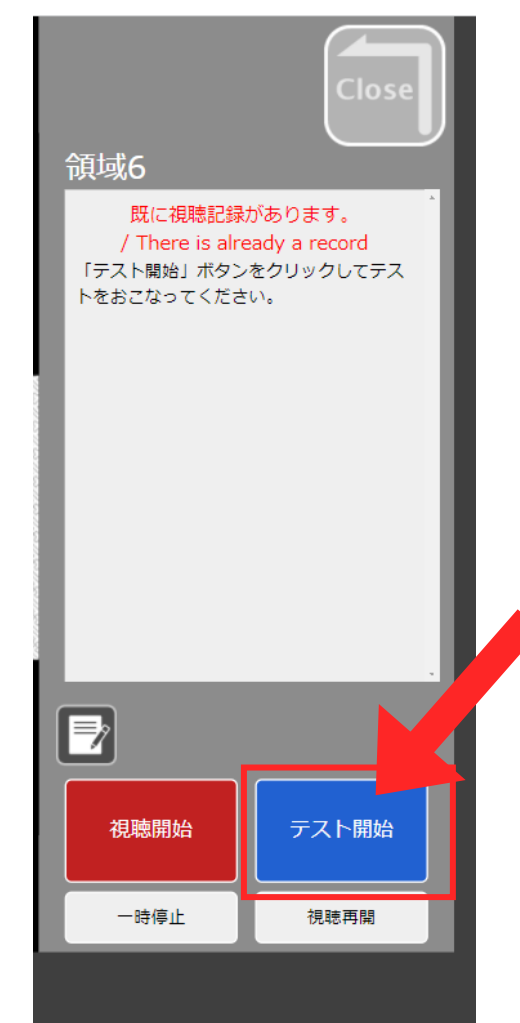

**【注意事項】 ※一時停止機能は、3時間経過すると自動的に終了されます。**

**※テストは合格するまで繰り返し回答が可能です。 回答の制限時間はありません。**

**※一度、最後まで視聴されている場合は、再視聴なくとも テストの回答が可能です。**

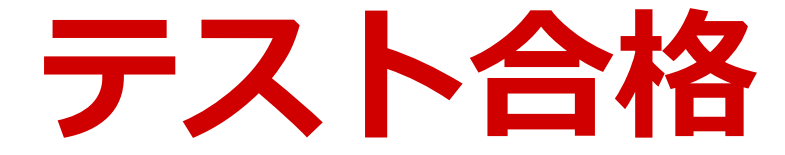

#### **テストに合格すると、講演の右枠に「テスト合格済み」と表示されます。**

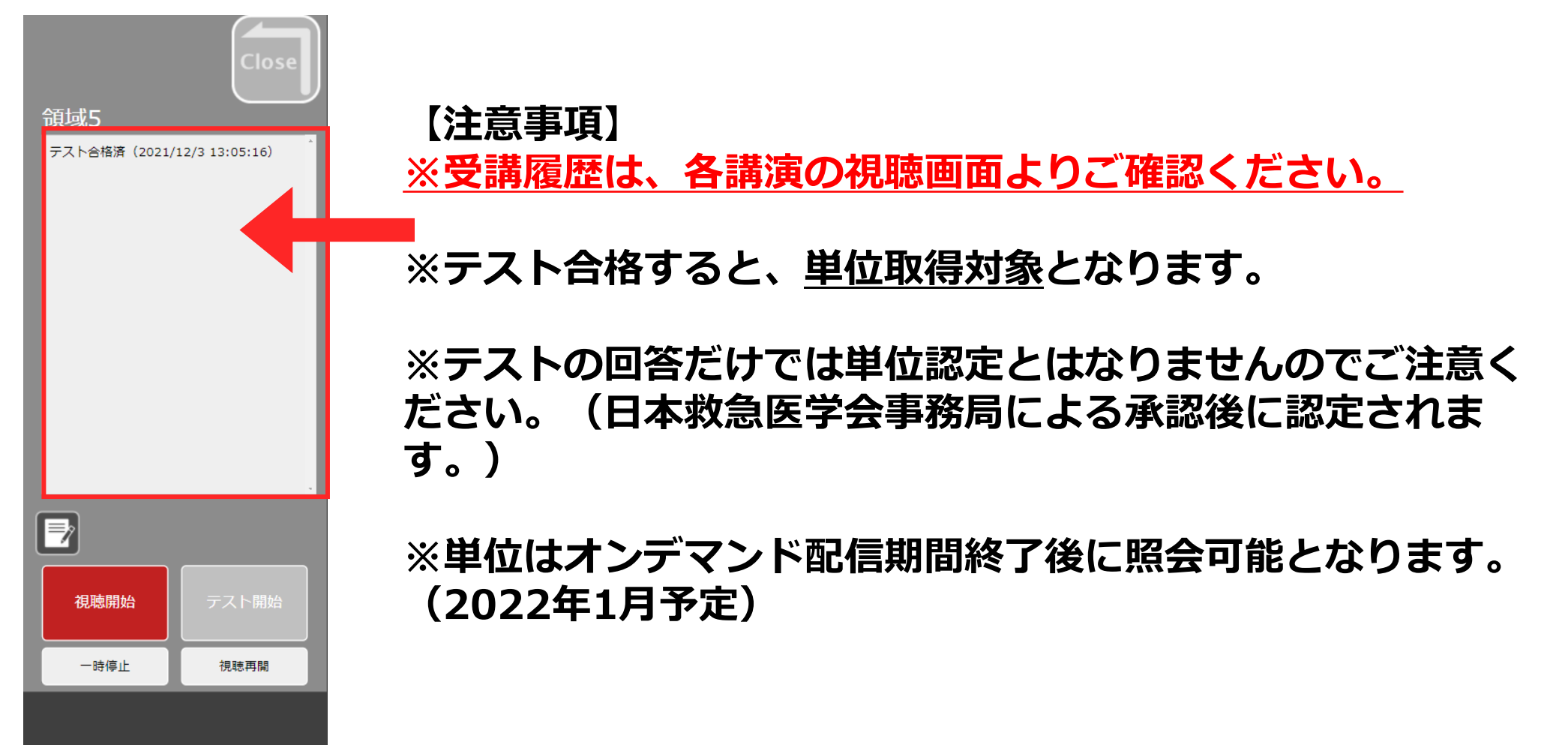